## お申込み方法(上記申込期間内に次の①または②の方法により、お申込みください。)

#### ①ローソンチケットサイトでの受付 ※推奨

専用ページURL:https://l-tike.com/st1/takarazuka-city1210よりお申込みください。

- 専用ページURL:https://l-tike.com/st1/takarazuka-city1410ムソッセージ、ハー、、<br>※URLは申込期間内のみ有効です。ローソンチケットHPのトップページから専用ページにはアクセスできませんので、 本日のエピスト<br>- IIRLを直接入力するか、市HP(ページID:1051685)もしくは、市国際観光協会HP(右の二次元コード)から 国会社交出! URLを直接入力するか、市HP(ページID:1051685)もしくは、市国際観光協会HP(右の二次元コード)から アクセスしてください。
- 

※電子チケット引取は、スマートフォンからのみご選択可能です。

(注)必ず参加者ご本人がお申込みください。やむを得ず第三者が代理で手続きする場合は、必ず申込者ご本人の了承を得てください。 電子チケットの受取には、ローチケ電子チケットアプリのダウンロードが必要です。お申込みと同時にダウンロードされることを推奨して おります。電子チケットはお申込みいただいた電話番号のスマートフォンでのみ表示可能です。

(注)お申込み時にローソンまたはミニストップ店舗での支払いを希望された方は、店舗専用端末にて予約番号を入力いただき、レジにてお支払い をお願いいたします。クレジットカードでの支払いを希望された方は、当選確定と同時に決済となります。

#### ②店頭(Loppi)による受付

「Loppiでのお申込み方法」をご参照ください。

### 注意事項 ※お申込み前に必ずご確認ください。

- ◆ 開演前に主催者からの挨拶があります(挨拶のみ手話通訳を用意しております)。
- ◆ ご応募は1申込みにつき同一席種6枚までに限らせていただきます(1人1申込みまで)。それ以上のお申込みは無効とします。
- ◆記入漏れや誤記入がある場合や条件を満たしていない場合は、お申込みを受付できない場合がございます。
- ◆ 公演当日、本人確認書類(マイナンバーカード、運転免許証等)や申込資格確認書類(学生証や社員証等)の呈示をお願いする場合があります。 ◆ お子様は3歳以上から座席券が必要です。
- 
- ♦ お申込み多数の場合は厳正な抽選のうえ、ローソンチケットサイトでお申込みいただいた方については、当落通知をメールで行います。 「l-tike.com」または「ent.lawson.co.jp」からのメールを受信できるように設定してください。また、お申込みいただいたサイトのマイページ より当落結果をご確認いただけますので、合わせてご利用ください。なお、店頭(Loppi)でお申込みの方については、当落確認も店頭で行って いただく必要があります。
- ◆ 抽選結果に対するお問合せにはお答えしかねます。
- ◆ 当選後及び支払後のキャンセルや申込内容の変更はお受けいたしかねます。
- ♦ 当選された方であっても、指定期日内の入金が確認できない場合、当選は無効となり、次点の方へ権利が移りますので、ご注意ください。
- ◆車いすでのご観劇など必要な配慮がある場合やその他支障となっている事情がある場合は、申込みフォームの備考欄にその旨を記載ください。
- ◆本公演のチケットについて、転売、譲渡は禁止します。
- その他主催者が悪質と判断する行為が発覚した場合は、本公演を観劇できない場合があります(返金はいたしません)。
- ◆ お申込みにあたっては、上記の注意事項について、確認・同意したものとみなします。
- ◆ 公演当日は必ず宝塚歌劇公式サイトにて最新情報をご確認の上、ご来場いただきますようお願いいたします。

# Loppiでのお申込み方法 (宝塚市内店頭Loppiでのみお申込みいただけます。)

**|選択し、英数表記が確認できたら、Lコード|**<br>|FFF*1* 8 4 × カスカ||冷吉士ス **4.チケットの直接購入画面で「英数入力」を 「55486」を入力、検索する**

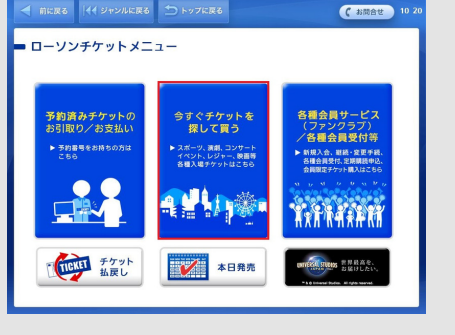

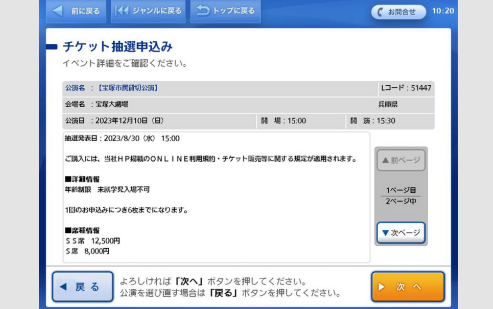

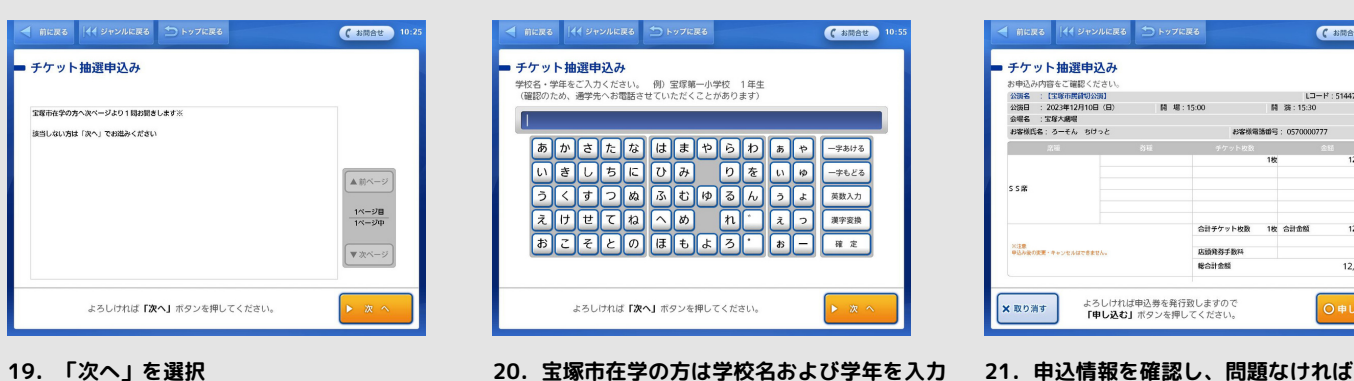

**1.「ローソンチケット各種お手続き」を選択 2.「今すぐチケットを探して買う」を選択 3.「フリーワードで探す」を選択**

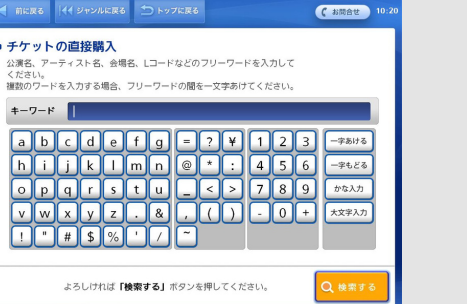

**5.公演情報が表示されるため、確認の上、 「次へ」を選択**

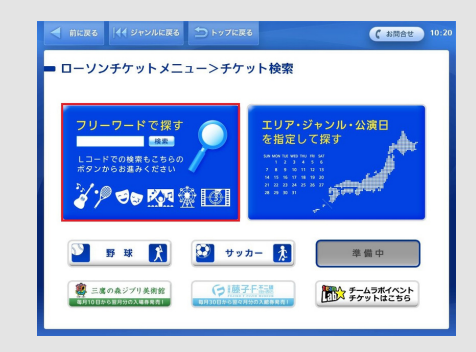

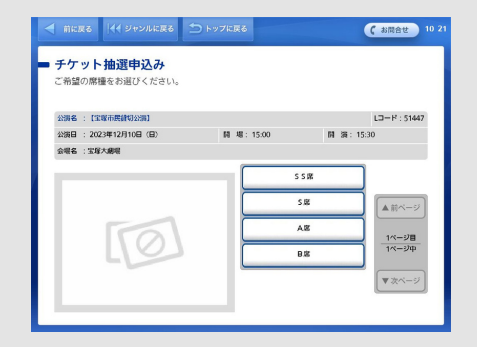

**6.希望の席種を選択**

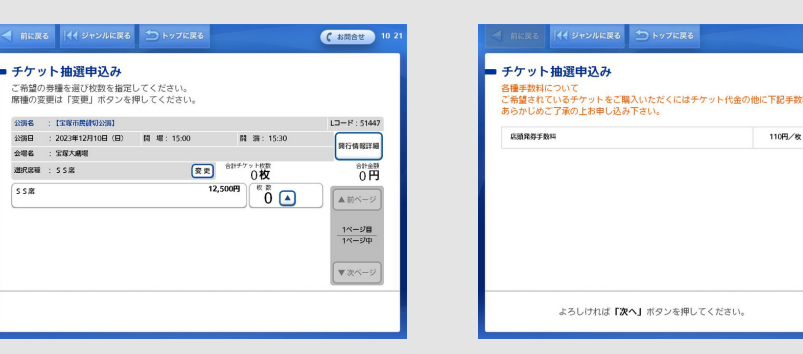

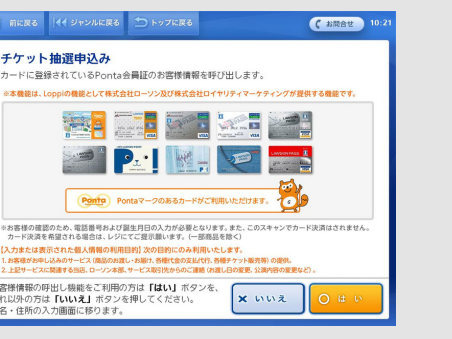

**7.希望枚数を選択 8.各種手数料を確認の上、「次へ」を選択 9.「個人情報の取り扱いについて」を確認の上、 よろしければ「同意する」を選択**

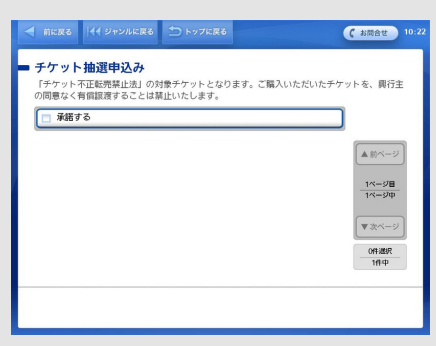

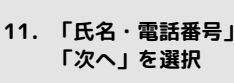

チケット抽選申込み

大崎

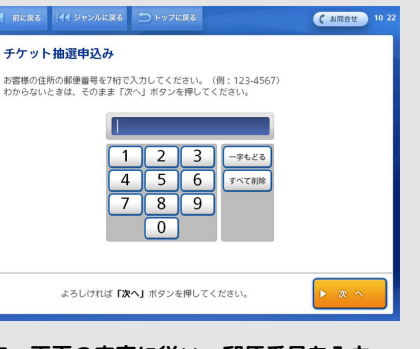

**12.「チケット不正転売禁止法」について内容を 読み、問題なければ「承諾する」を選択**

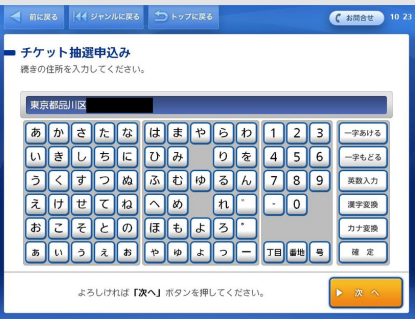

#### **13.画面の内容に従い、郵便番号を入力 14.画面の内容に従い、住所を入力 15.画面の内容に従い、住所を入力**

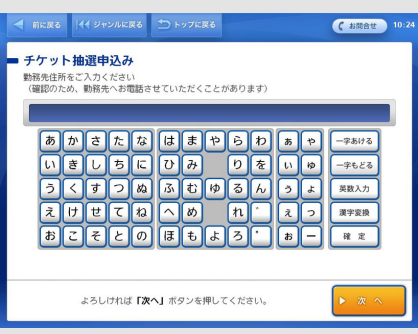

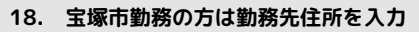

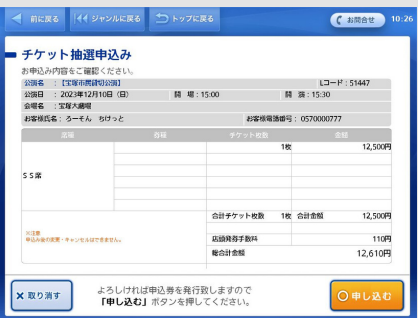

**を入力**

**「〇申し込む」を選択**

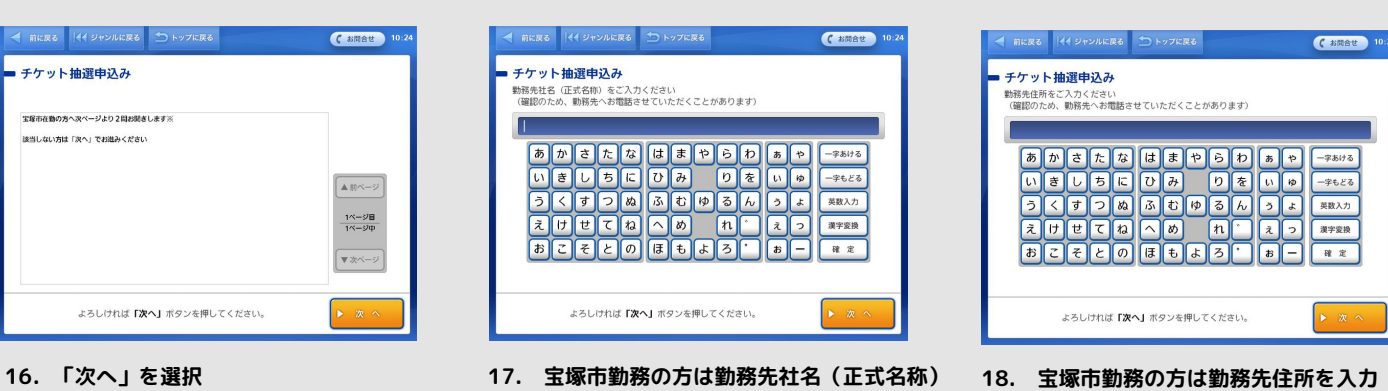

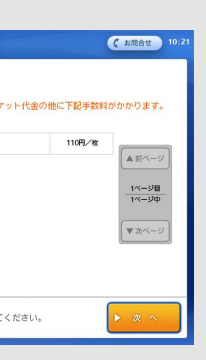

を入力、

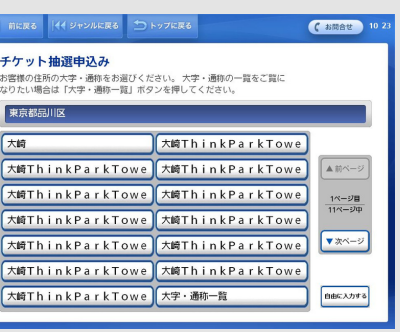

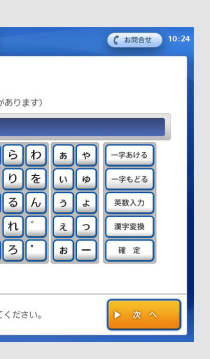

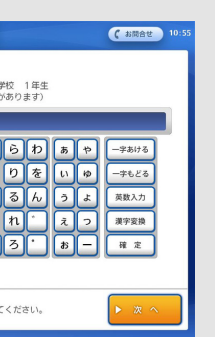

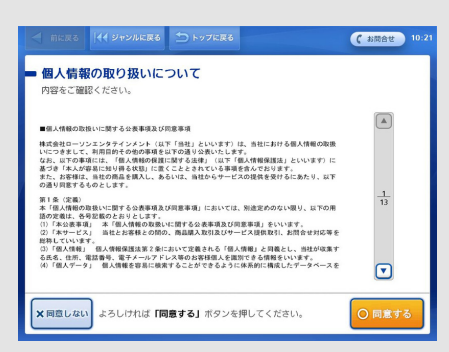

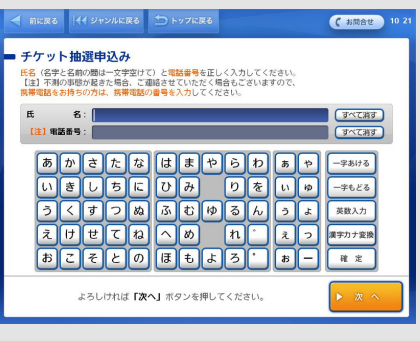

**10.「いいえ」を選択の上、お進みください**

※可能な限り、PCまたはスマートフォンをお持ちの方は専用サイトからお申込みください。 ※ローソン・ミニストップ店頭Loppiでのお申込みのため、混雑の可能性がございます。

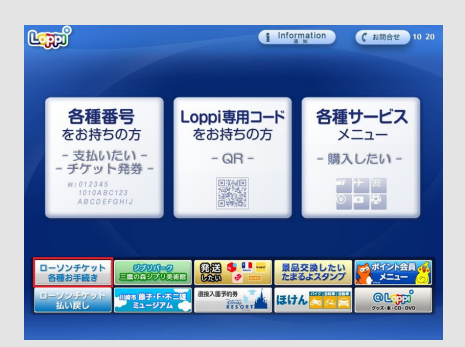